*This Dell Technical white paper describes the necessary steps to generate and consume a custom SSL/HTTPS certificate for the Dell Management Plug-in using Microsoft Windows Certification Authority.*

**Irfan Azam Yousaf Sajjad**

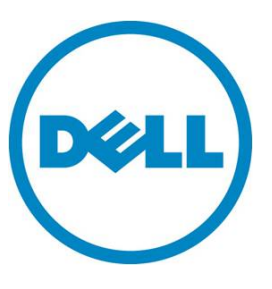

**This document is for informational purposes only and may contain typographical errors and technical inaccuracies. The content is provided as is, without express or implied warranties of any kind.**

© 2012 Dell Inc. All rights reserved. Dell and its affiliates cannot be responsible for errors or omissions in typography or photography. Dell, the Dell logo, and PowerEdge are trademarks of Dell Inc. Intel and Xeon are registered trademarks of Intel Corporation in the U.S. and other countries. Microsoft, Windows, and Windows Server are either trademarks or registered trademarks of Microsoft Corporation in the United States and/or other countries. Other trademarks and trade names may be used in this document to refer to either the entities claiming the marks and names or their products. Dell disclaims proprietary interest in the marks and names of others.

January 2013| Rev 1.0

# **Contents**

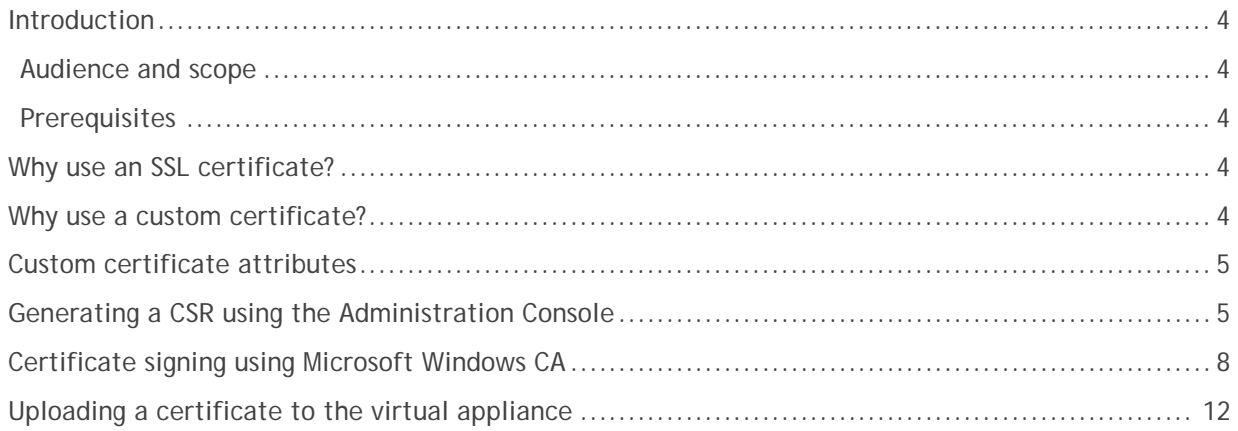

## <span id="page-3-0"></span>Introduction

The Dell Management Plug-in is a virtual appliance used to reduce tools and tasks associated with the management and deployment of Dell servers in your virtual environment. It reduces complexity by natively integrating the key management capabilities into the vCenter console. It minimizes risk with hardware alarms, streamlined firmware updates and deep visibility into inventory and provides health and warranty details.

The Dell Management Plug-in for VMware vCenter is designed to streamline the management processes in your data center environment. It lets you use VMware vCenter to manage your entire infrastructureboth physical and virtual. From firmware updates to bare metal deployment, the Dell Management Plug-In for VMware vCenter expands and enriches your data center management experience with Dell PowerEdge servers.

This white paper provides all necessary information to generate and consume custom SSL/HTTPS certificate for the Dell Management Plug-in using Microsoft Windows Certification Authority.

#### <span id="page-3-1"></span>Audience and scope

The scope of the document is to provide a detailed procedure towards setting up a custom SSL/HTTPS certificate for Dell Management Plug-in appliance using Microsoft Windows Certification Authority. This white paper is intended for sale engineers, field application engineers, test engineers, architects or IT administrators who are involved in the decision-making process for the planning, configuration, and operation of a dynamic datacenter. This document is intended to assist you in using the Dell Management Plug-in for managing vSphere hosts, which are Dell servers in a vCenter.

#### <span id="page-3-2"></span>**Prerequisites**

You are expected to have working knowledge of networking, SSL, HTTP and digital certificates. This document also requires the Microsoft Windows Certification Authority services running on a server within the same/trusted network where the Dell Management Plug-in is running.

You are expected to know the steps for installing Dell Management Plug-in for VMware vCenter and registering it to a vCenter. You can find more information on installing and registering the Dell Management Plug-in to a vCenter in *Dell Management Plug-in for VMware vCenter User's Guide.* 

#### <span id="page-3-3"></span>Why use an SSL certificate?

For secure HTTPS communication, the web server requires the SSL certificate on the Dell Management Plug-in.

#### <span id="page-3-4"></span>Why use a custom certificate?

Uploading a custom SSL certificate, signed by a trusted CA, establishes a trusted/secure client and server communication within the organization. This custom certificate fixes the trusted certificate exception in the web browser. In addition, it fixes the problem of accepting the virtual appliance certificate while connecting to the vSphere client or browsing the virtual appliance content within vSphere client.

# <span id="page-4-0"></span>Custom certificate attributes

The virtual appliance supports a X.509 certificate with RSA 2048-bit key encryption standard and requires the certificate to be in the PEM format [\(http://en.wikipedia.org/wiki/X.509\)](http://en.wikipedia.org/wiki/X.509).

# <span id="page-4-1"></span>Generating a CSR using the Administration Console

Use the Administration Console to generate the certificate signing request (CSR).

1. Open the Administration Portal using [https://appliance-ip-or-fqdn](https://appliance-ip-or-fqdn/) and on the left side of the Administration Console, click **Appliance Management**.

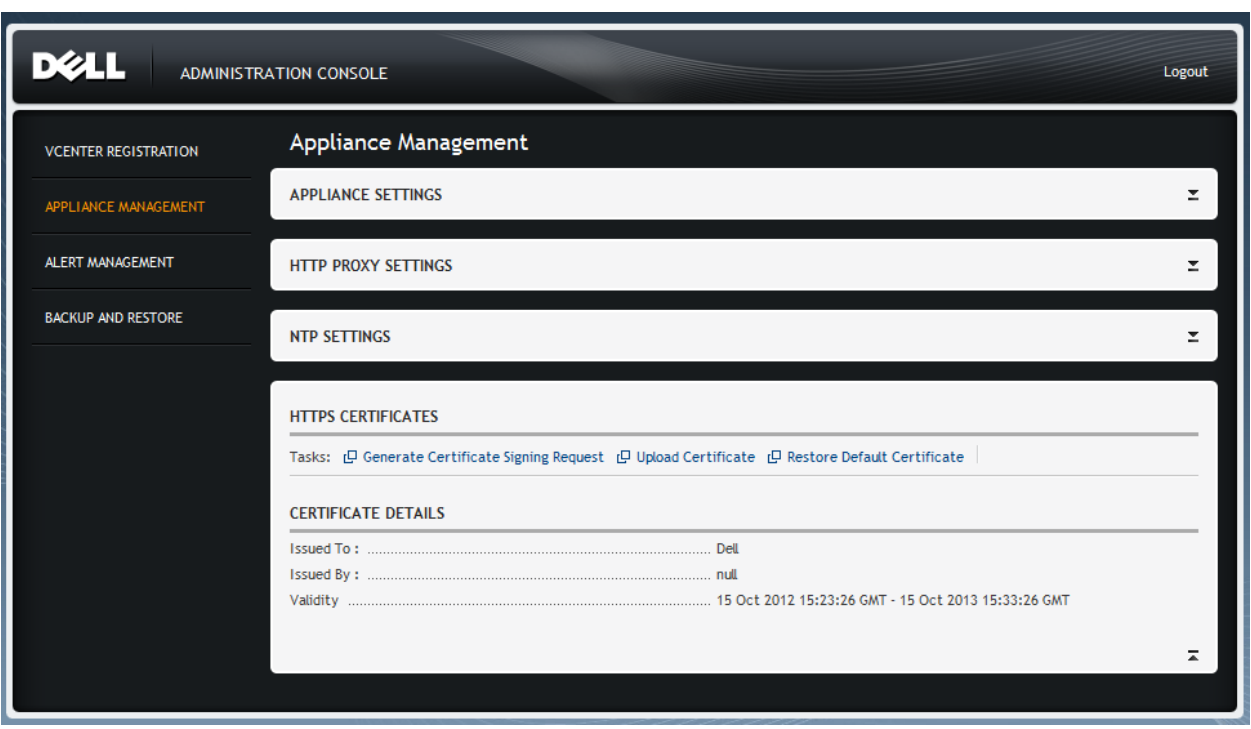

Figure 1. Using the Administration Console.

2. Under HTTPS Certificates, click **Generate Certificate Signing Request**.

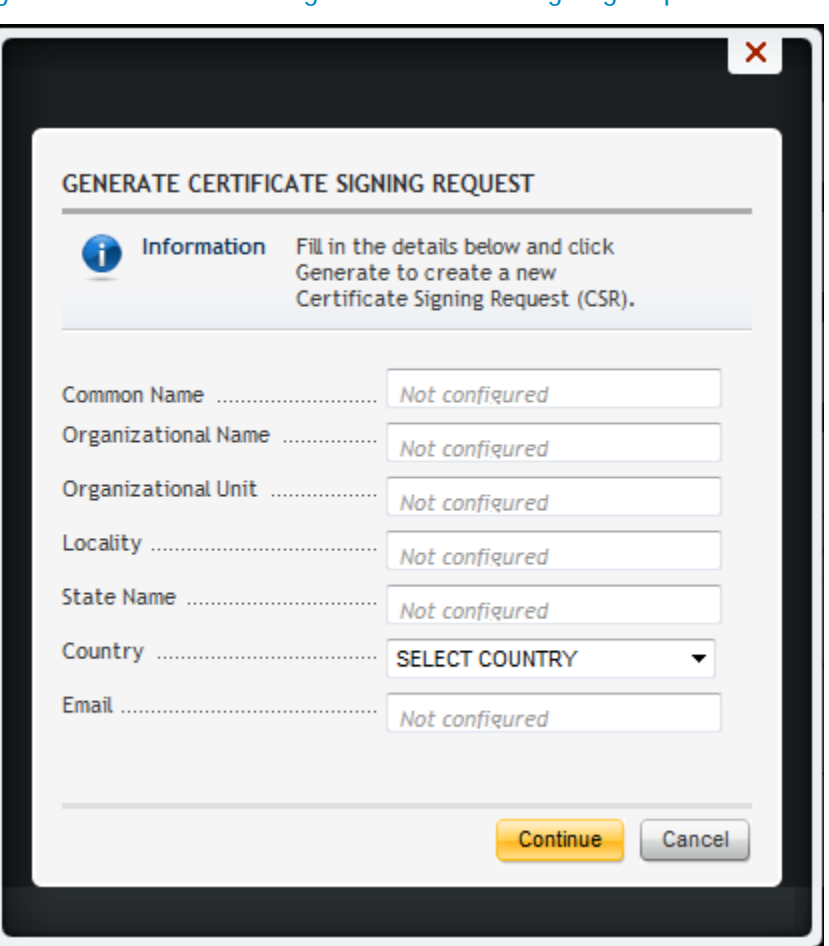

Figure 2. Generating the certificate signing request.

3. Provide the required information and make sure that the Common Name field contains the appliance's FQDN/Hostname or localhost.localdomain if FQDN/Hostname is not set.

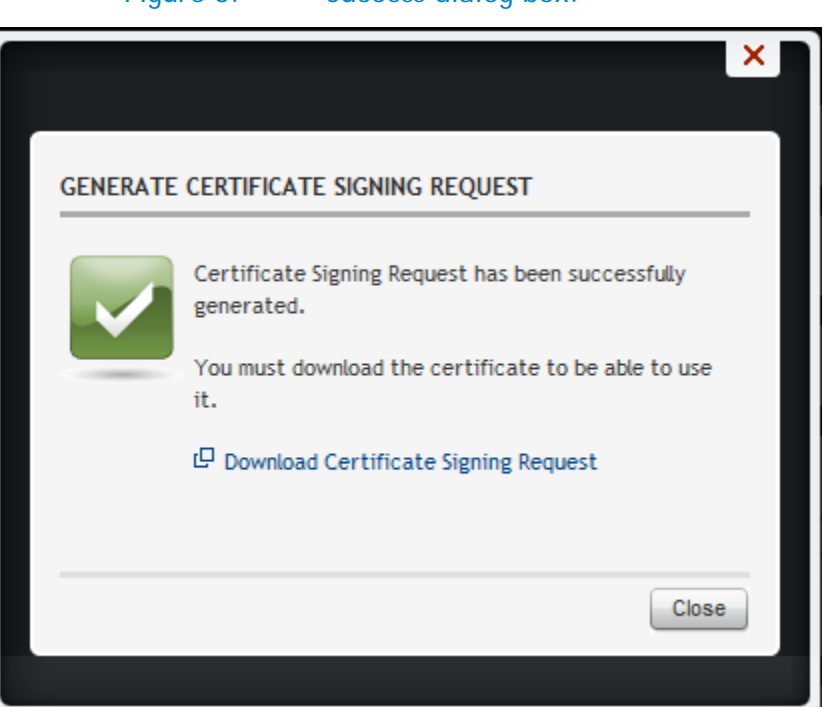

Figure 3. Success dialog box.

- 4. Click **Continue**, and then click Download Certificate Signing Request.
- 5. Copy and/or save the text from the newly opened browser tab or window.

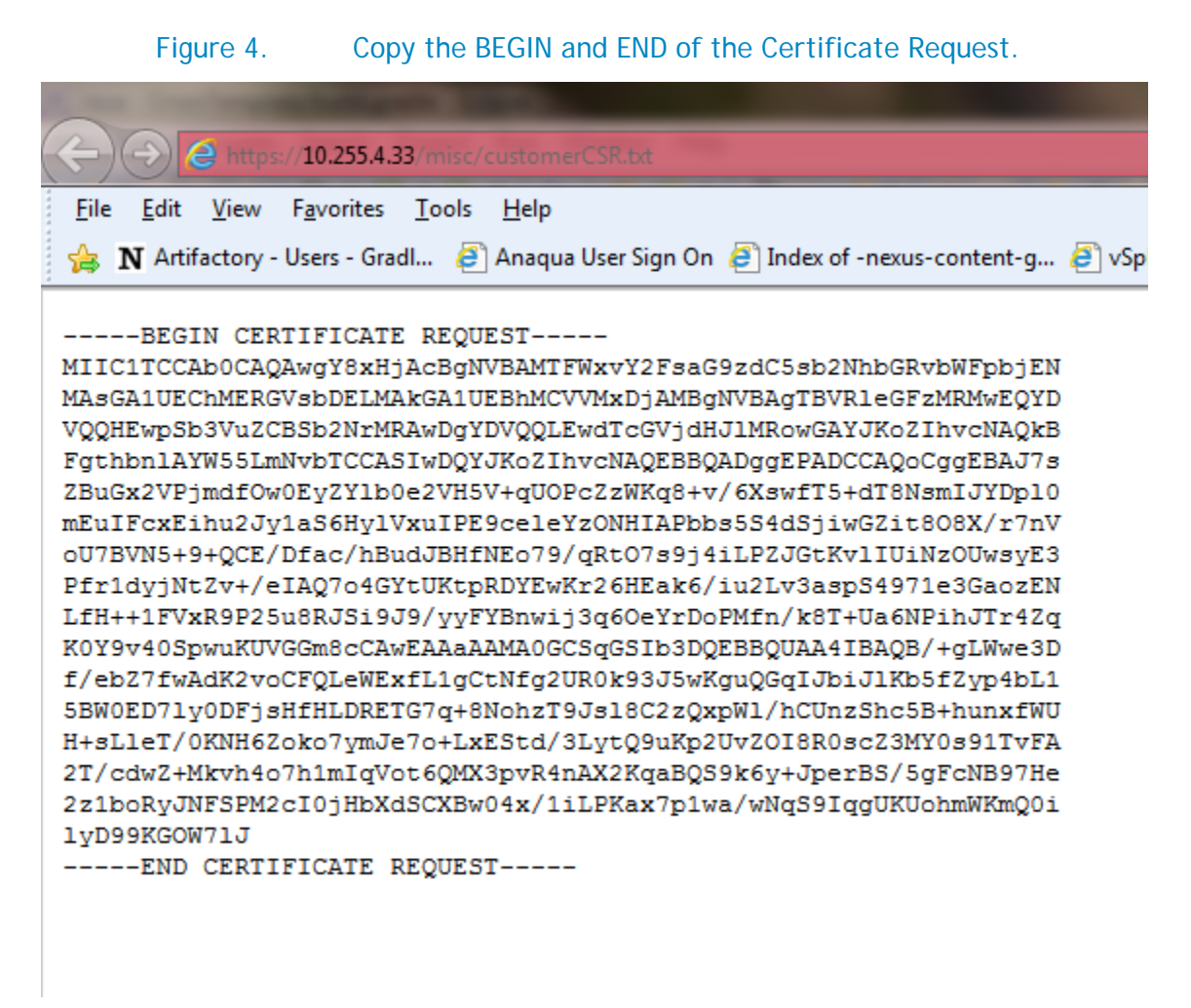

# <span id="page-7-0"></span>Certificate signing using Microsoft Windows CA

This section shows you how to digitally sign a CSR generated by the Administration Console using Microsoft Windows Certification Authority. This section assumes that the certification authority server has already been configured.

- 1. Open the certification authority portal page in the web browser by using [http://certificate](http://certificate-authority-address/certsrv)[authority-address/certsrv](http://certificate-authority-address/certsrv)
- 2. Click **Request a certificate**.

Figure 5. Using Microsoft Active Directory Certificate Services.

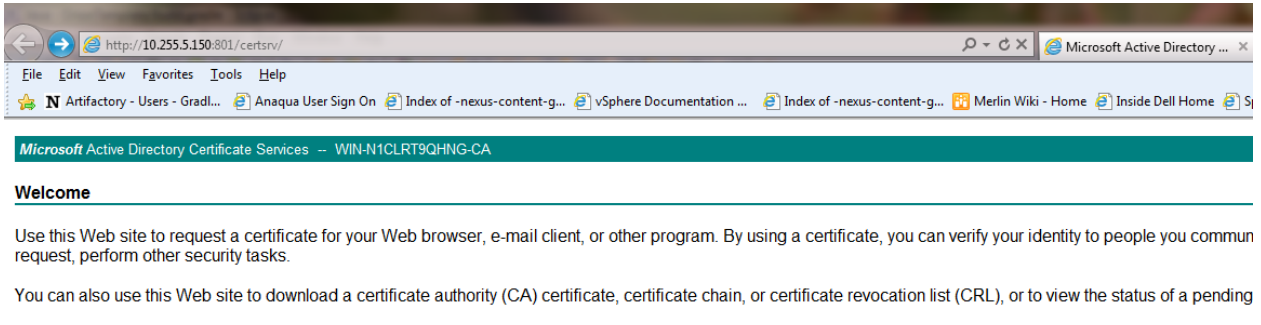

For more information about Active Directory Certificate Services, see Active Directory Certificate Services Documentation.

#### Select a task: Request a certificate

View the status of a pending certificate request Download a CA certificate, certificate chain, or CRL

Click **Advanced certificate request**.

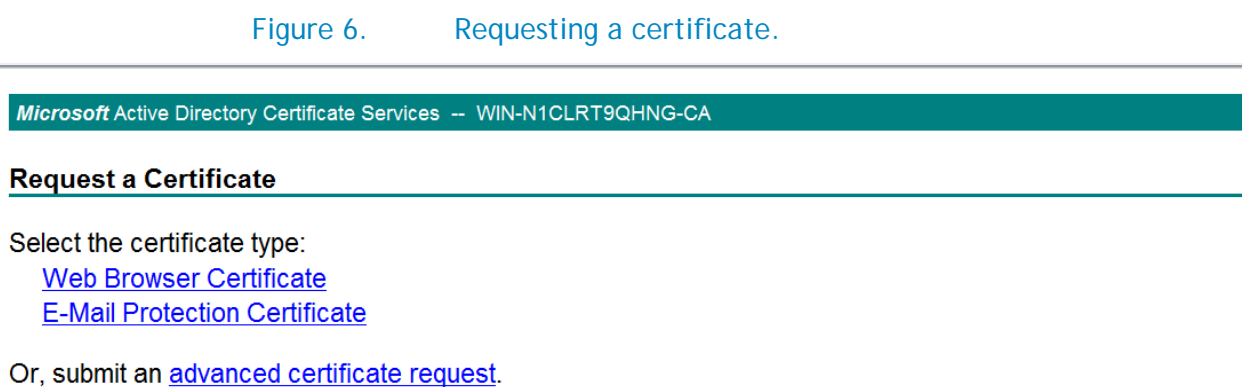

3. Click **Submit a certificate request by using base-64-encoded CMC or PKCS #10 file**… .

#### Figure 7. Advanced Certificate Request screen.

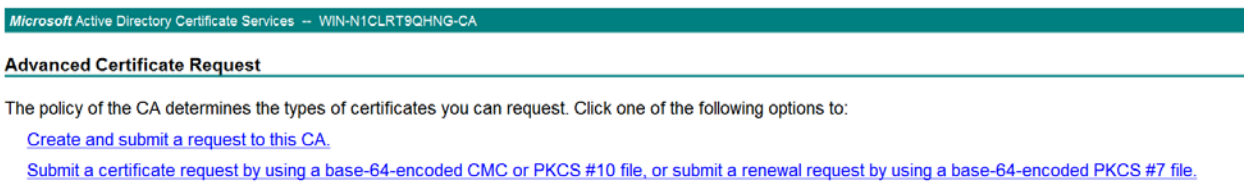

4. Paste the CSR text you copied in the previous procedure in the text area and submit the request. Make sure that the BEGIN and END certificate REQUEST tags are present in the text.

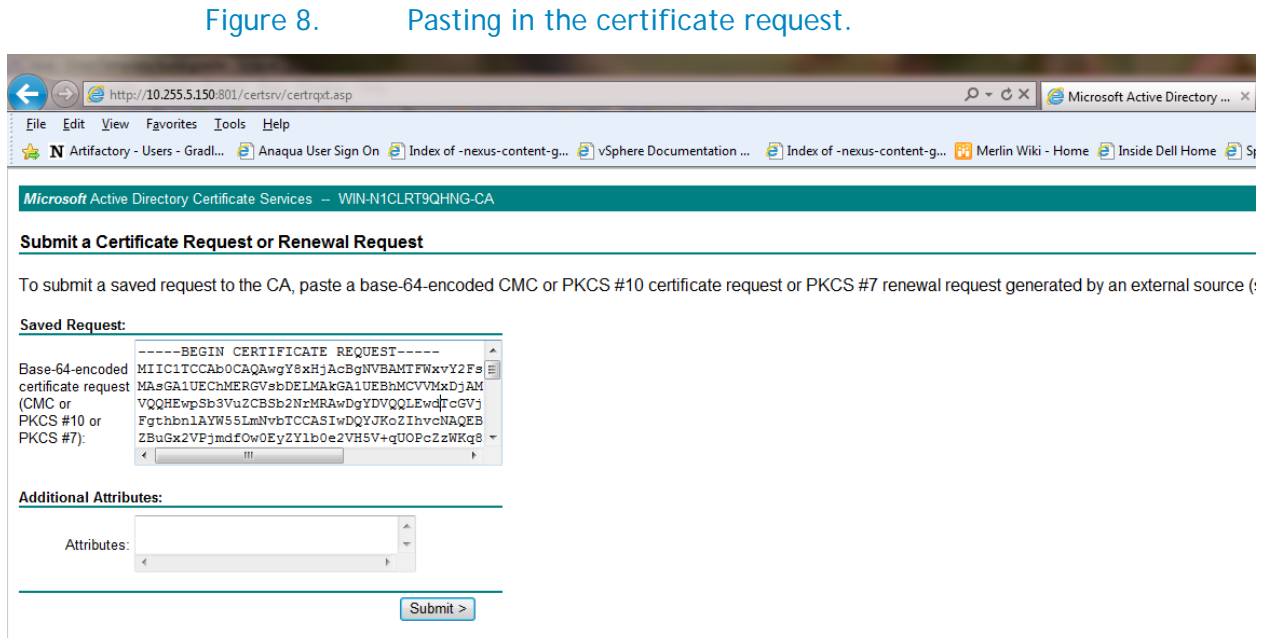

5. On the Certification Authority server, open the Certification Authority snapshot.

#### Figure 9. Opening the Certificate Authority snapshot.

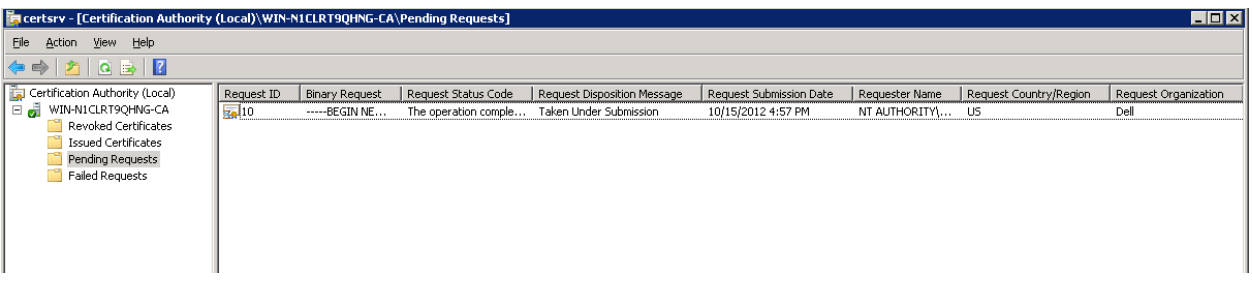

6. Right-click the pending certificates folder and issue the certificate.

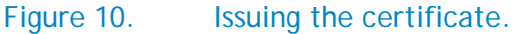

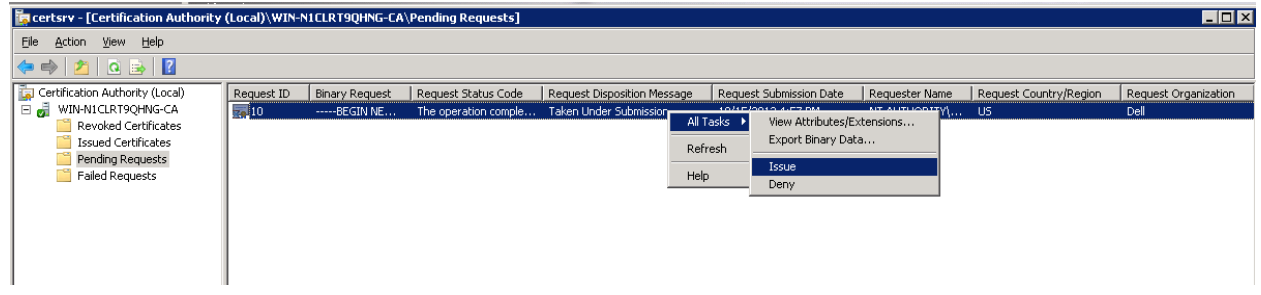

7. Open the Certification Authority portal page and go to *View the status of a pending certificate request*.

8. Download the *Saved-Request Certificate* to the local disk.

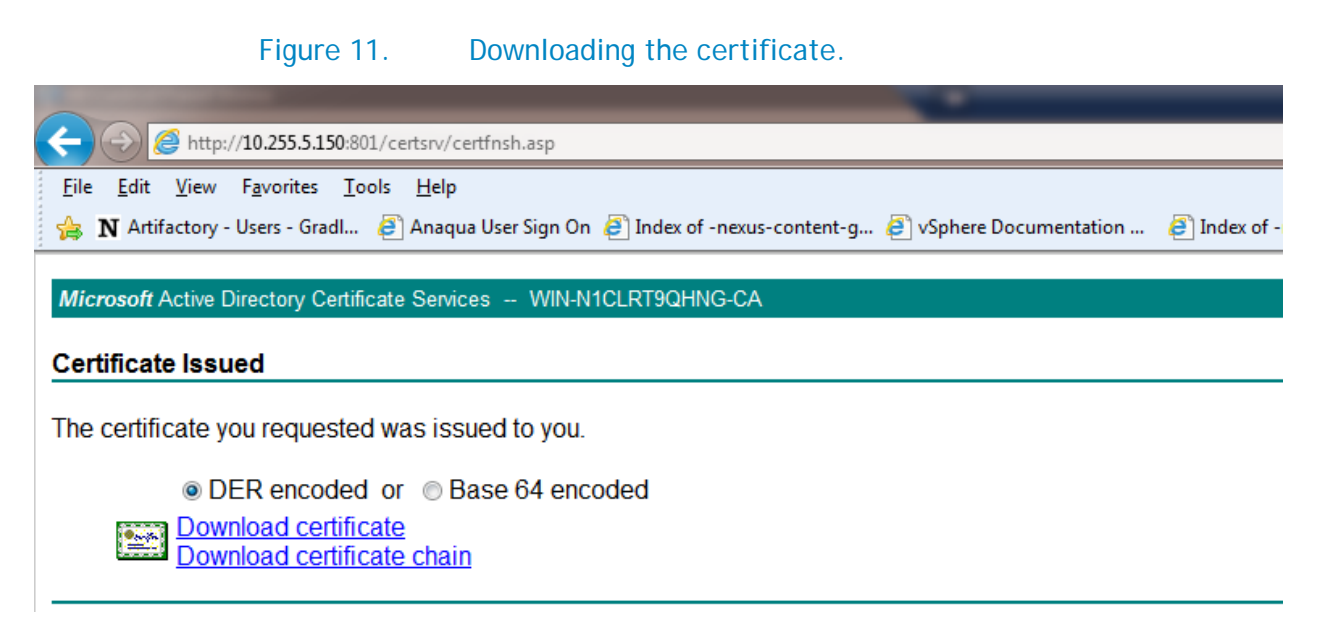

- 9. To Download DER encoded certificate, click **Download Certificate**.
- 10. Convert the certificate from cert/cer format to PEM format using openssl or using the directions from the following web sites:
	- <https://www.sslshopper.com/ssl-converter.html>
	- <http://www.bo.infn.it/alice/introgrd/certmgr/node2.html>

Figure 12. Converting SLL formats.

#### **SSL Converter**

Use this SSL Converter to convert SSL certificates to and from different formats such as pem, der, p7b, and pfx. Different platforms and devices require SSL certificates to be converted to different formats. For example, a Windows server exports and imports .pfx files while an Apache server uses individual PEM (.crt, .cer) files. To use the SSL Converter, just select your certificate file and its current type (it will try to detect the type from the file extension) and then select what type you want to convert the certificate to and click Convert Certificate. For more information about the different SSL certificate types and how you can convert certificates on your computer using OpenSSL, see below.

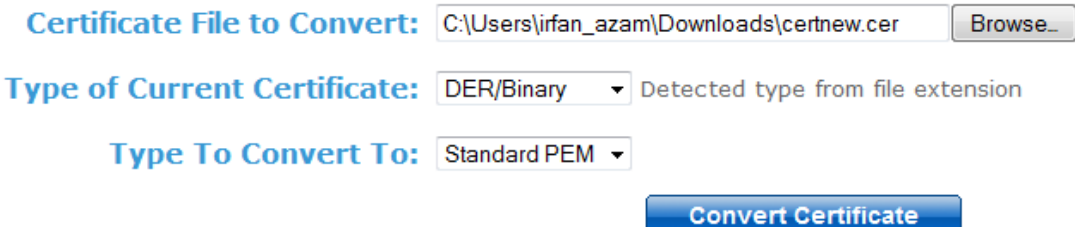

# **PEM Format**

The PEM format is the most common format that Certificate Authorities issue certificates in. PEM certificates usually have extentions such as .pem, .crt, .cer, and .key. They are Base64 encoded ASCII files and contain "-----BEGIN CERTIFICATE-----" and "-----END CERTIFICATE-----" statements. Server certificates, intermediate certificates, and private keys can all be put into the PEM format.

Apache and other similar servers use PEM format certificates. Several PEM certificates, and even the private key, can be included in one file, one below the other, but most platforms, such as Apache, expect the certificates and private key to be in separate files.

## <span id="page-11-0"></span>Uploading a certificate to the virtual appliance

This section provides information about how to upload the certificate, which you obtained following the instructions in the previous section, onto the virtual appliance using Administration Console.

- 1. Open the Administration Portal using https://appliance-ip-or-fqdn and on the left side of the Administration Console, click Appliance Management.
- 2. Click **Upload Certificate** and browse the *certificate.pem* or *certificate.crt* file.

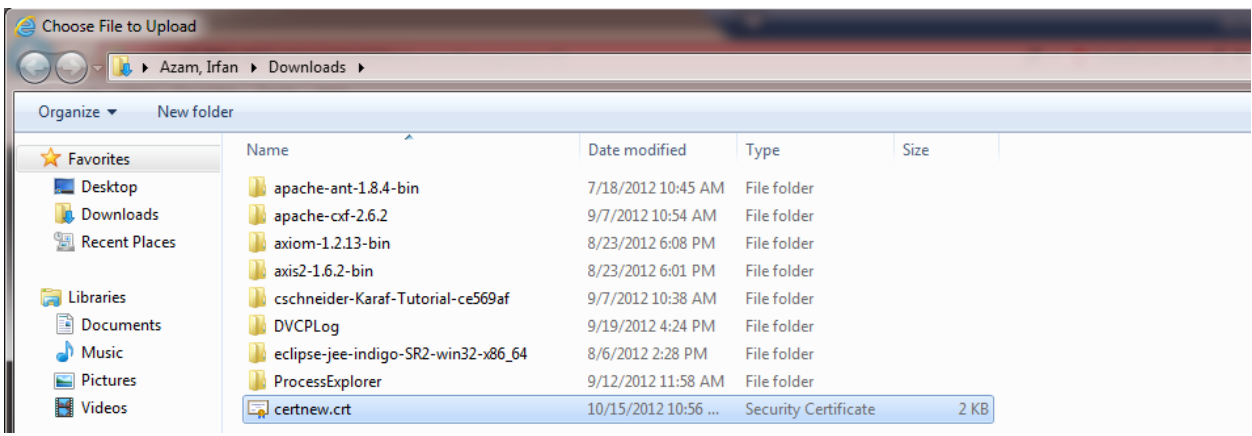

Figure 13. Selecting the certificate to upload.

- 3. Click Upload certificate.
- 4. After upload is complete, log out from Administration Console, refresh the browser page and re-login to establish the HTTPS session using the new certificate.